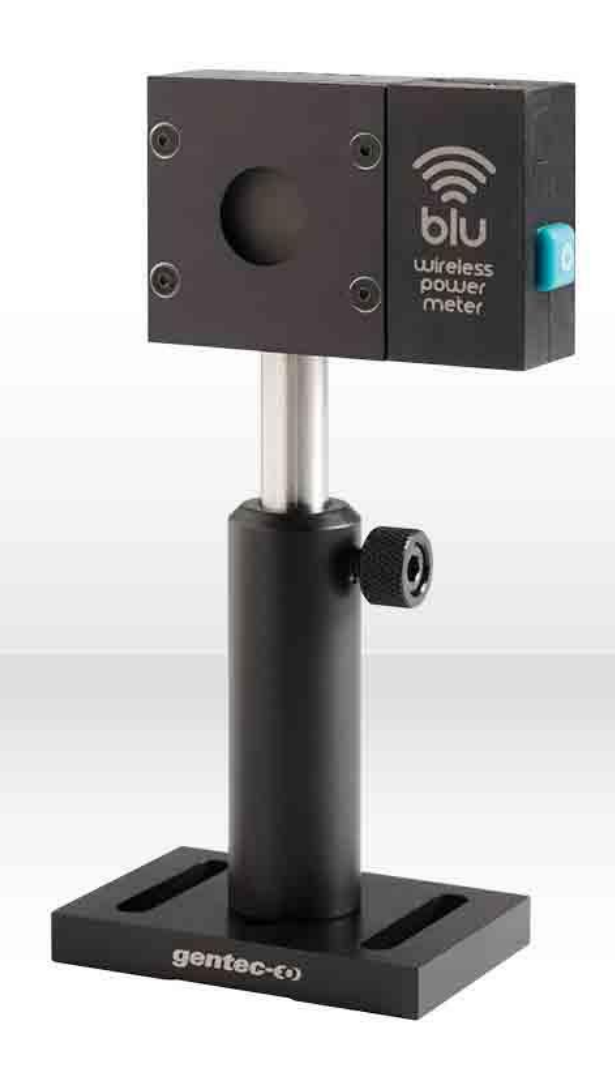

# USER MANUAL BLU | Bluetooth® Wireless Detectors

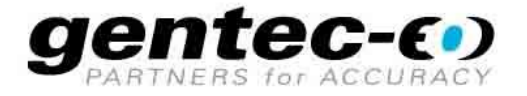

### **WARRANTY**

### **First Year Warranty**

All Gentec-EO devices carry a one-year warranty (from date of shipment) against material and/or workmanship defects, when used under normal operating conditions. The warranty does not cover damages related to battery leakage or misuse.

Gentec-EO Inc. will repair or replace, at Gentec-EO Inc.'s discretion, any device that proves to be defective during the warranty period, except in the case of product misuse.

Any attempt by an unauthorized person to alter or repair the product voids the warranty.

The manufacturer is not liable for consequential damages of any kind.

In case of malfunction, contact your local Gentec-EO distributor or nearest Gentec-EO Inc. office to obtain a return authorization number. The material should be returned to:

#### **Contacting Gentec Electro-Optics Inc.**

Gentec Electro-Optics, Inc. 445, St-Jean-Baptiste, Suite 160 Québec, QC Canada G2E 5N7

Tel: (418) 651-8003 Fax: (418) 651-1174 Email: [service@gentec-eo.com](mailto:service@gentec-eo.com)

Website: [www.gentec-eo.com](http://www.gentec-eo.com/)

### **CLAIMS**

To obtain warranty service, contact your nearest Gentec-EO agent or send the product, with a description of the problem, and prepaid transportation and insurance, to the nearest Gentec-EO agent. Gentec-EO Inc. assumes no risk for damage during transit. Gentec-EO Inc. will, at its discretion, repair or replace the defective product free of charge or else refund your purchase price. However, if Gentec-EO Inc. determines that the failure is caused by misuse, alterations, accident or abnormal conditions of operation or handling, it will therefore not be covered by the warranty.

### **SAFETY INFORMATION**

Do not use a Gentec-EO device, if the monitor or the detector looks damaged, or if you suspect that the device is not operating properly.

Appropriate installation must be done for water-cooled and fan-cooled detectors. Refer to the specific instructions for more information. Wait a few minutes before handling the detectors after power is applied. Surfaces of the detectors get very hot and there is a risk of injury if they are not allowed to cool down.

- **Note:** This equipment has been tested and found to comply with the limits for a Class B digital device, pursuant to part 15 of the FCC Rules. These limits are designed to provide reasonable protection against harmful interference in a residential installation. This equipment generates, uses, and can radiate radio frequency energy. If not installed and used in accordance with the instructions, it may cause harmful interference to radio communications. However, there is no guarantee that interference will not occur in a particular installation. If this equipment does cause harmful interference to radio or television reception, which can be determined by turning the equipment off and on, try to correct the interference by taking one or more of the following steps:
	- Reorient or relocate the receiving antenna.
	- Connect the equipment to an outlet that is on a different circuit than the receiver.
	- Consult the dealer or an experienced radio/TV technician for help.
- **Caution:** Changes or modifications not expressly approved in writing by Gentec-EO Inc. may void the user's authority to operate this equipment.

### **SYMBOLS**

The following international symbols are used in this manual:

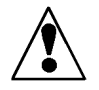

Refer to the manual for specific Warning or Caution information to avoid any damage to the product.

### **TABLE OF CONTENTS**

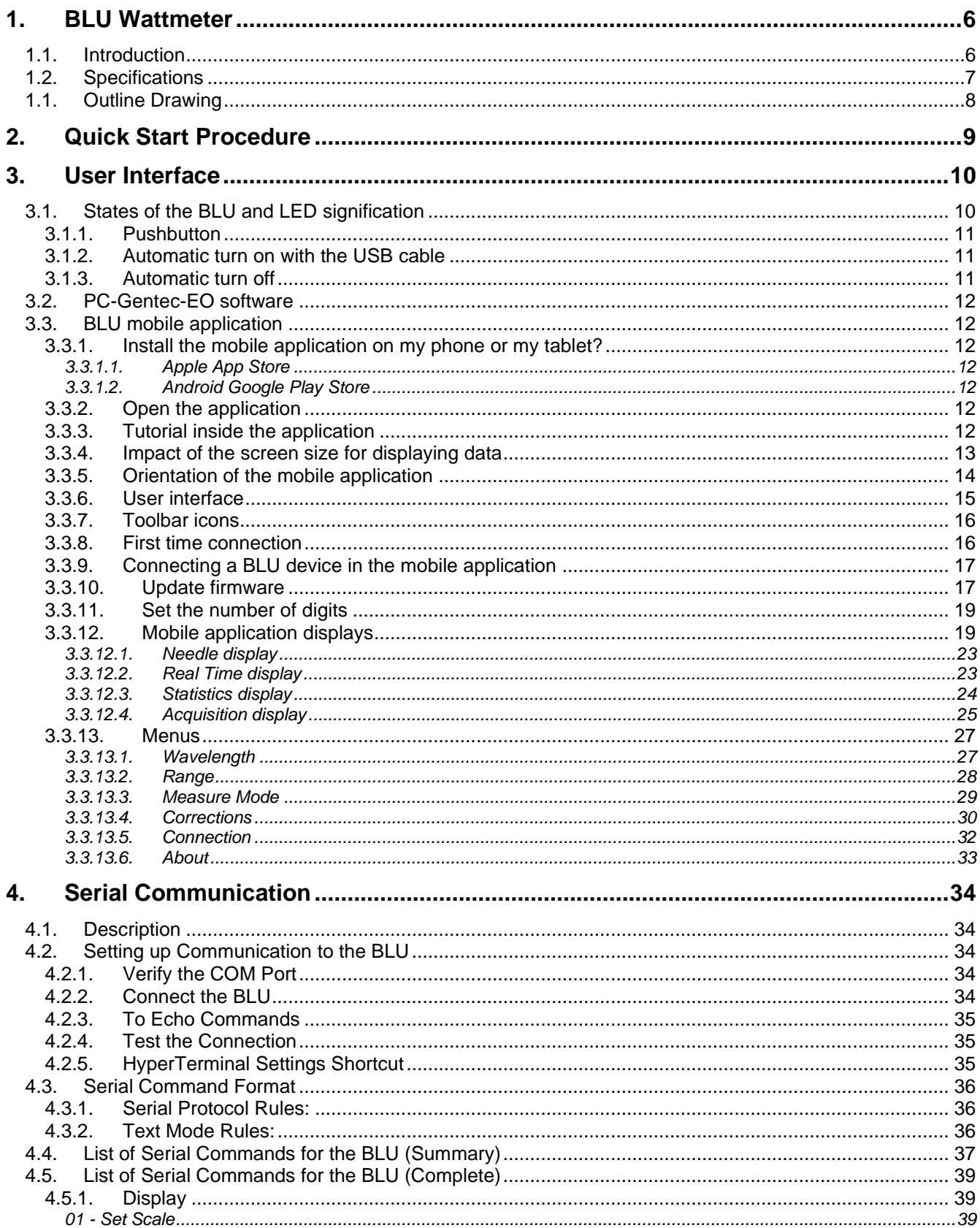

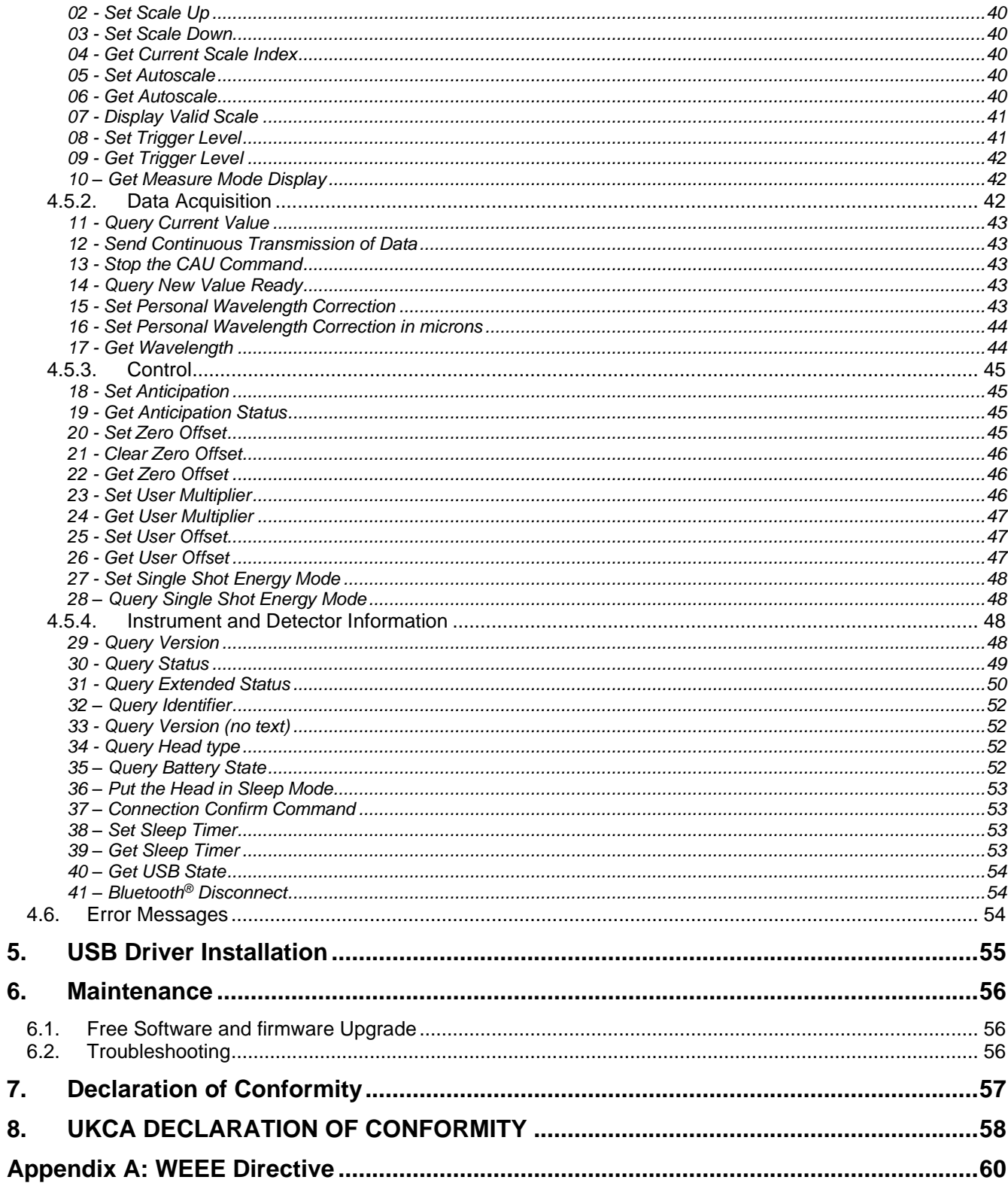

### **TABLE OF FIGURES**

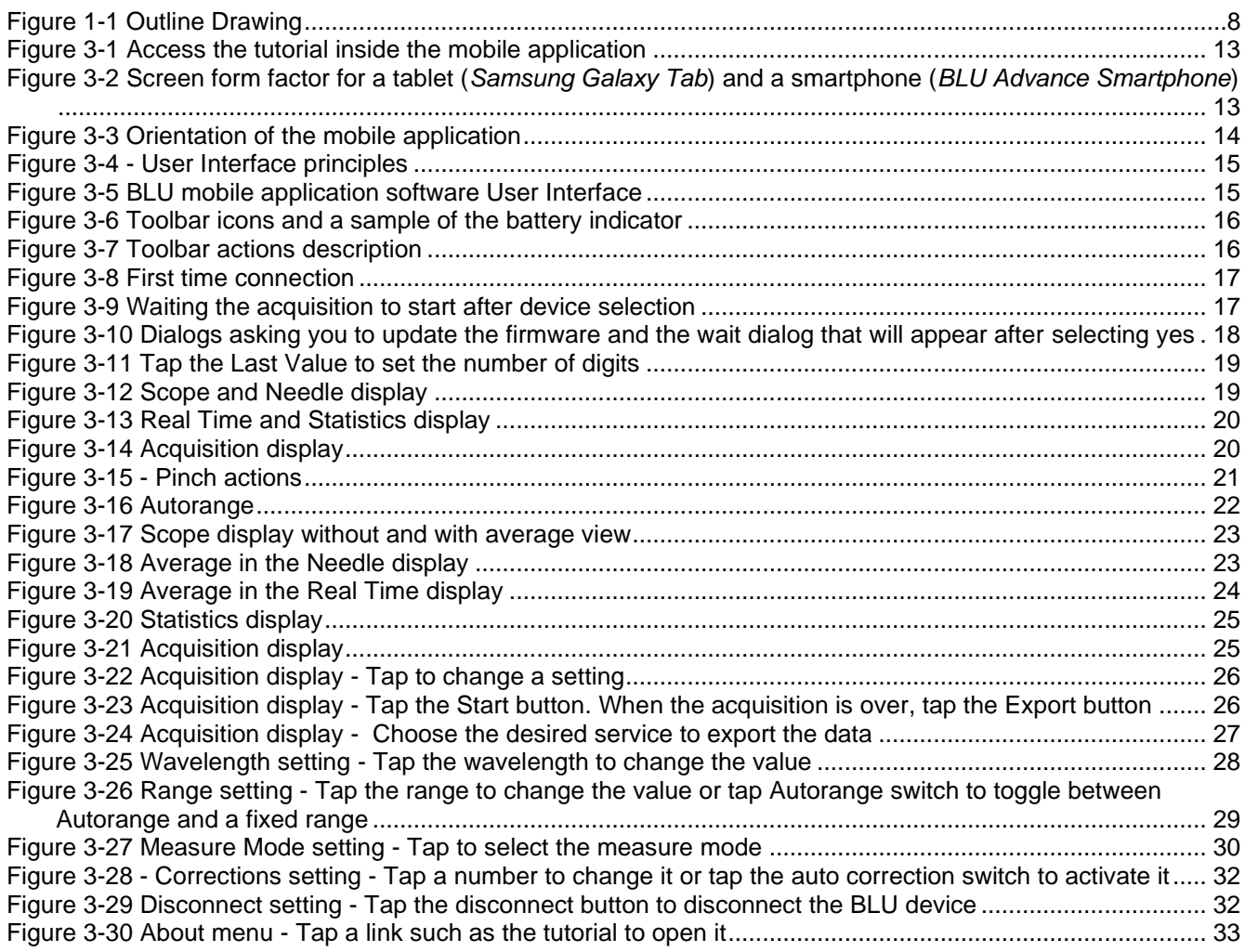

### <span id="page-5-0"></span>**1. BLU WATTMETER**

### <span id="page-5-1"></span>**1.1.INTRODUCTION**

The BLU is a series of All-in-One detectors that combines a detector and a meter in one convenient product. The small and powerful meter of the BLU Series transmits your laser data through a Bluetooth® low energy wireless link directly to the BLU mobile app running on your smartphone or tablet. You can also use the Bluetooth® USB key supplied with your BLU power meter to connect it to the PC-Gentec-EO software on your PC. Each detector of the BLU Series offers the same incredible performance as the usual detector and meter combination, from pW to kW and from fJ to J. The good news is that all our most popular products are available with the BLU option.

### <span id="page-6-0"></span>**1.2.SPECIFICATIONS**

The following specifications are based on a one-year calibration cycle, an operating temperature of 18 to 28 °C (64 to 82 °F) and a relative humidity not exceeding 80%. BLU devices must be stored in an environment between 10 °C to 45 °C (50 to 113 °F) and a relative humidity not exceeding 90%. Photodiodes are sensitive to temperature, especially at longer wavelengths. It is best to keep the temperature in the range of 25 °C (77 °F) close to the calibration temperature.

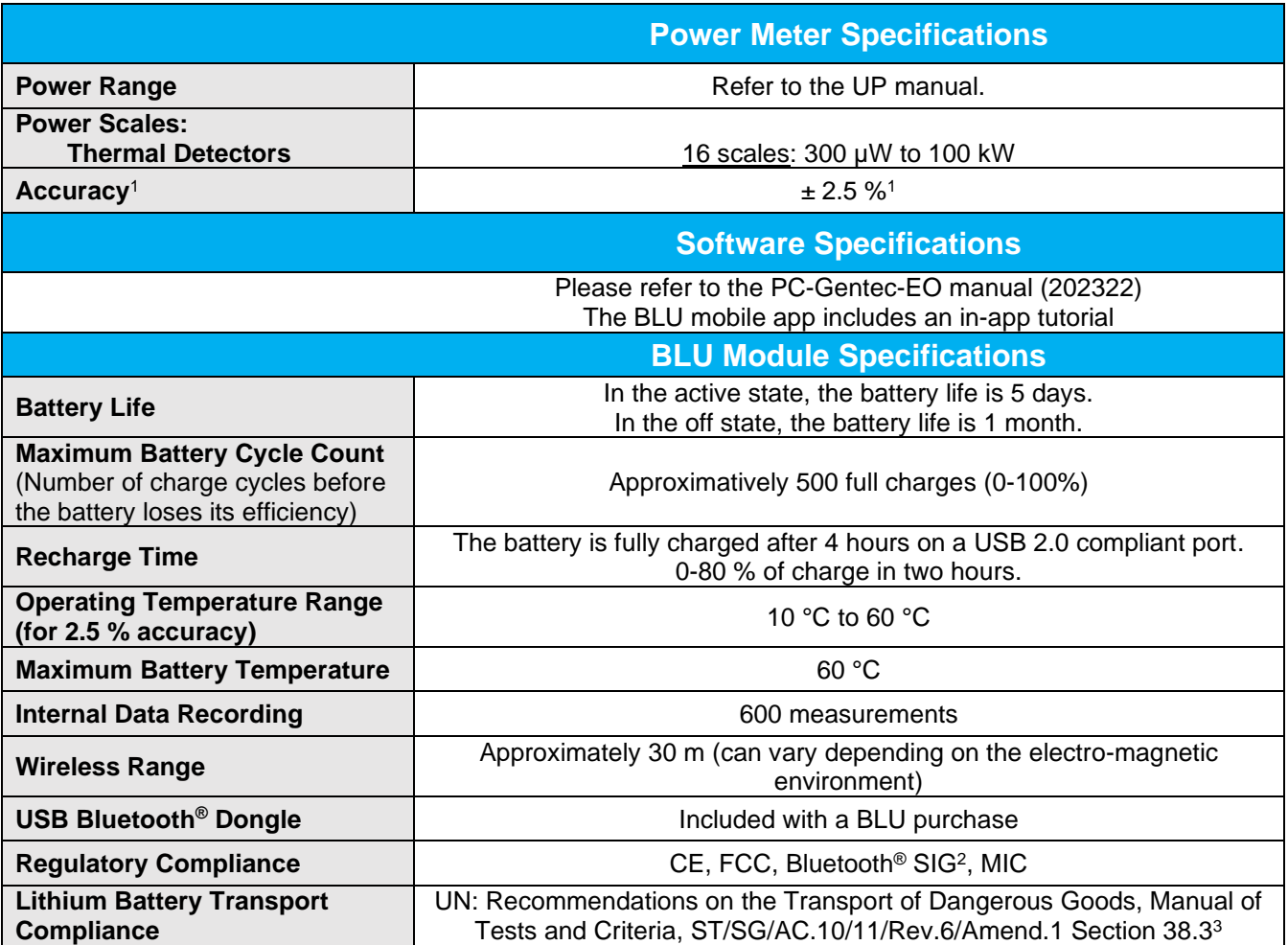

1 - Including linearity, detector accuracy and is detector dependent.

2 - The Bluetooth<sup>®</sup> word mark and logos are registered trademarks owned by the Bluetooth SIG, Inc. and any use of such marks by Gentec-EO is under license. Other trademarks and the trade names are those of their respective owners.

3 - UN38.3 certificate available upon request.

### <span id="page-7-0"></span>**1.1.OUTLINE DRAWING**

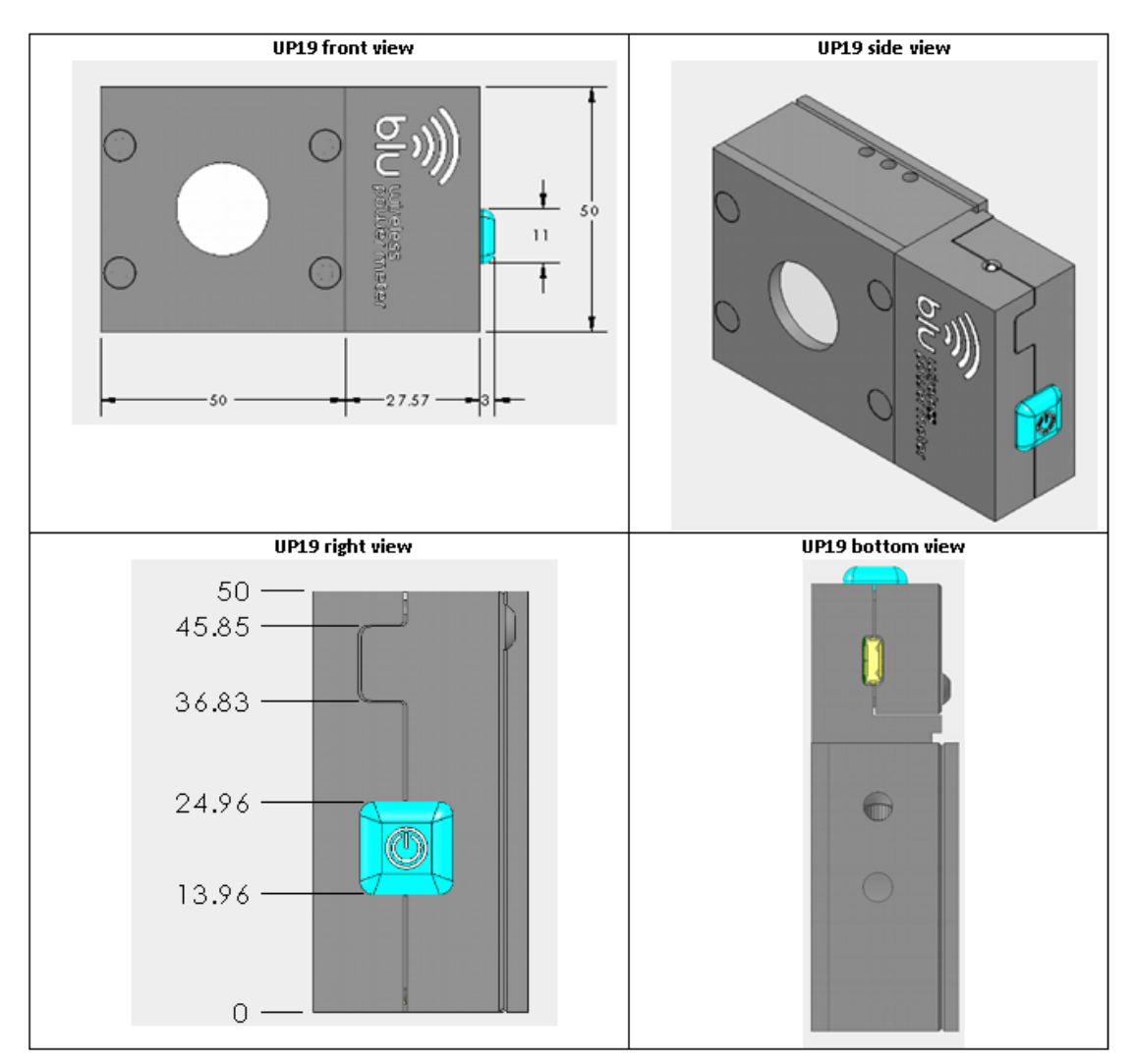

<span id="page-7-1"></span>Figure 1-1 Outline Drawing

### <span id="page-8-0"></span>**2. QUICK START PROCEDURE**

- **1.** Install the **PC-Gentec-EO software** on your PC or the **BLU mobile app** on your smartphone or tablet.
- **2.** Install the power or energy detector head on its optical stand.
- **3.** Turn the **BLU detector** on by pressing the blue button for 1 second. Verify that the blue LED is rapidly pulsating, confirming that it is ready to connect to your **BLU mobile app** or **PC-Gentec-EO software**.
- **4.** Start the **BLU mobile app** or **PC-Gentec-EO software**. If you are using the **PC-Gentec-EO software**, be sure to have plugged the supplied **Bluetooth® dongle** into your computer. Verify that the Bluetooth® dongle is correctly recognized by checking the peripheral name in your device manager. If the drivers are correctly installed, you should see the name "Bluegiga Bluetooth® Low Energy (COMX)", where X is the port number.

![](_page_8_Figure_7.jpeg)

- **5.** Select the correct BLU device in the list of Bluetooth® devices. The blue LED should now blink slowly to confirm that it is connected.
- **6.** Choose the appropriate display for your measurement:

![](_page_8_Figure_10.jpeg)

**7.** Adjust the **Zero** by clicking on the zero button in the software or the mobile app. The BLU module will flash the red LED while it is taking the zero.

The power read by **PC-Gentec-EO** or by the **BLU mobile app** when no laser beam is incident to the detector may not be exactly zero. For power measures, this is because the detector is not thermally stabilized OR there was a heat source in the field of view of the detector when you connected the PC-Gentec-EO. As for photo detectors, zeroing will remove the detector's offset.

*See Notes*

#### **Notes:**

- a. Refer to specific power detector documentation for complete installation and operating instructions.
- b. Power detectors are thermal sensors and are thus sensitive to temperature variations.
- c. For high-precision measurements, it is recommended that you:
	- i. Allow the power detector to thermally stabilize before zeroing the software.
	- ii. Touch only the stand when handling the power detector. Do not touch the detector itself. This is especially true for highly sensitive detectors.
	- iii. Do not adjust the zero for energy detectors, such as the QE series.
	- iv. Avoid forced airflow or air drafts around the detector.

### <span id="page-9-0"></span>**3. USER INTERFACE**

### <span id="page-9-1"></span>**3.1. STATES OF THE BLU AND LED SIGNIFICATION**

The BLU current state is represented by the bi-color LED on the top of the module. The BLU state can be changed by pressing the pushbutton or by using software commands.

- If the blue LED is closed, the BLU is OFF. In the OFF state, the red LED can still be on to indicate that the battery is recharging.
- If the LED is flashing rapidly blue, the BLU is active and searching for a connection to a mobile BLU app or to PC-Gentec-EO.

![](_page_9_Figure_15.jpeg)

If the LED is flashing slowly blue, the BLU is active and connected to a mobile device or a PC.

![](_page_9_Figure_17.jpeg)

If the LED is flashing red rapidly a few times (around 8 times), the BLU is doing a zero.

![](_page_9_Picture_19.jpeg)

If the LED is continuously red but dimmed, the BLU is recharging the battery.

![](_page_9_Picture_21.jpeg)

If the LED is flashing red slowly three times in a row, there is an overtemperature condition on the battery (60°C by default).

![](_page_9_Figure_23.jpeg)

If the LED is solid red, a communication error has occurred.

![](_page_10_Picture_122.jpeg)

#### <span id="page-10-0"></span>**3.1.1. Pushbutton**

The pushbutton on the side of the BLU module allows the user to turn on and off the BLU. Upon turning on, the BLU automatically performs a zero so the red LED will be flashing for about 3 seconds.

#### <span id="page-10-1"></span>**3.1.2. Automatic turn on with the USB cable**

The BLU will automatically turn on if a USB cable is inserted into the connector. This will also cause the BLU to take a zero at start-up. The BLU can still be turned off by pressing the pushbutton if no measurements are required. The red LED will still be on if the charge is incomplete.

**\*NOTE:** Connecting the USB while the BLU is continuously acquiring data on battery will result in a small offset error. If acquiring data for a long period of time, please use the USB cable for the whole acquisition to not induce the offset error.

#### <span id="page-10-2"></span>**3.1.3. Automatic turn off**

If the BLU is searching for a connection for more than 5 minutes, the BLU will automatically turn off to save battery power. It can then be turned on by pressing the pushbutton or by inserting the USB cable as usual. If the BLU is communicating with PC-Gentec-EO software through a USB and not with Bluetooth<sup>®</sup>, removing the USB cable will obviously cause a loss of communication data and this will turn off the BLU to save battery power.

### <span id="page-11-0"></span>**3.2.PC-GENTEC-EO SOFTWARE**

Please refer to the PC-Gentec-EO manual for more information concerning the user interface. The manual can be downloaded on our website at [https://gentec-eo.com/downloads/specsheets-manuals.](https://gentec-eo.com/downloads/specsheets-manuals)

### <span id="page-11-1"></span>**3.3.BLU MOBILE APPLICATION**

#### **3.3.1.Install the mobile application on my phone or my tablet?**

<span id="page-11-3"></span><span id="page-11-2"></span>The BLU mobile application from Gentec-EO is available in both native store from Google and Apple.

3.3.1.1. Apple App Store

![](_page_11_Picture_8.jpeg)

<span id="page-11-4"></span>Open the Apple App store on your device and search for Gentec-EO. Install the BLU mobile application.

3.3.1.2. Android Google Play Store

![](_page_11_Picture_11.jpeg)

Open the Google Play store on your device and search for Gentec-EO. Install the BLU mobile application.

#### **3.3.2.Open the application**

<span id="page-11-5"></span>Tap the icon of the application to open it.

#### <span id="page-11-6"></span>**3.3.3. Tutorial inside the application**

Before explaining all features of the BLU mobile application, please note that inside the application, a short tutorial is always available to understand the software. This tutorial is located in the "About" menu of the application. To access it, swipe the left side of the screen or push the hamburger menu on the top left and choose "About". Then, press on the Tutorial blue link.

![](_page_12_Picture_2.jpeg)

Figure 3-1 Access the tutorial inside the mobile application

#### **3.3.4.Impact of the screen size for displaying data**

<span id="page-12-1"></span><span id="page-12-0"></span>The BLU mobile application is available for all mobile device form factors, from small phones (e.g. iPhone 4S) to very large tablets (e.g. iPad Pro). The user interface of the BLU application will adapt itself automatically and the same information will be available.

![](_page_12_Figure_6.jpeg)

<span id="page-12-2"></span>Figure 3-2 Screen form factor for a tablet (*Samsung Galaxy Tab*) and a smartphone (*BLU Advance Smartphone*)

![](_page_13_Picture_2.jpeg)

The BLU mobile application has been designed to work with iOS and Android devices. This user manual uses print screens from an Android Samsung Galaxy Tab tablet. Form factor, menu, and look of the interface could change slightly between each device and also from Android to iOS.

#### <span id="page-13-0"></span>**3.3.5. Orientation of the mobile application**

At any moment and everywhere in the BLU mobile application, landscape or portrait orientation can be chosen. The application will simply adjust itself to the phone or tablet orientation. To lock the orientation, please refer to the user manual of your mobile device.

![](_page_13_Figure_6.jpeg)

<span id="page-13-1"></span>Figure 3-3 Orientation of the mobile application

<span id="page-14-0"></span>![](_page_14_Figure_3.jpeg)

Figure 3-4 - User Interface principles

#### **Menus**

1

 $\overline{2}$ 

 $3<sup>1</sup>$ 

 $\overline{\mathbf{A}}$ 

All the settings for the BLU device are available by tapping the hamburger menu: Wavelength, Range, Measure Mode, Corrections, Connection, About

#### **Last Value**

Real time display of the last value, available on each display.

#### **Toolbar icons**

Action button that will trigger action on each display.

#### **Display**

This section of the software displays the value in the user's selected display mode. Only one display at a time is allowed.

#### **3.3.7.Toolbar icons**

<span id="page-15-0"></span>In each display, a series of icons is available on the top right.

![](_page_15_Figure_4.jpeg)

Figure 3-6 Toolbar icons and a sample of the battery indicator

<span id="page-15-2"></span>There is the description of each action available in the different displays:

![](_page_15_Picture_7.jpeg)

Figure 3-7 Toolbar actions description

#### **3.3.8.First time connection**

<span id="page-15-3"></span><span id="page-15-1"></span>The BLU mobile application cannot fully identify a BLU module unless it has already been connected at least once. On the "Connection" display of the application, your BLU power meter will be identified as "Laser Detector" with numbers representing the MAC address of the BLU. This is shown on the image below with red arrows. The next time you connect to the BLU, the mobile application will correctly identify it and will change the generic "Laser Detector" name to the type of power you have. The MAC address will also change to show the serial number of the device instead. Both of these changes are represented in the image below with green arrows.

![](_page_16_Picture_92.jpeg)

Figure 3-8 First time connection

#### **3.3.9.Connecting a BLU device in the mobile application**

<span id="page-16-2"></span><span id="page-16-0"></span>Connecting a BLU device is really simple in the mobile application. Just open it, wait a second for searching automatically all available devices and then, tap on the desired device. An animation will be on the screen for few seconds and then, the BLU will start automatically to acquired data. The delay between the tap and the acquisition is due to a complete setup of the BLU device before making the acquisition. A factory reset is done before beginning the acquisition. This will ensure the BLU device to be in a perfect situation at each connection.

![](_page_16_Figure_6.jpeg)

Figure 3-9 Waiting the acquisition to start after device selection

#### **3.3.10. Update firmware**

<span id="page-16-3"></span><span id="page-16-1"></span>If a new firmware is available for the BLU device, the BLU mobile application will detect it after a connection and will ask automatically to update it now or later. When the update begings, a Please Wait dialog will appear. Updating the firmware takes a long time, between 45 seconds and 5 minutes, depending on the mobile device and the distance between the BLU device and the mobile device. BLE technology is an audio technology, so the closer the two devices are, the faster the transmission will be.

![](_page_17_Picture_2.jpeg)

BLE is an audio technology. Before updating the firmware, put the two devices as close to each other as possible. This is the best way to ensure a fast update.

![](_page_17_Picture_4.jpeg)

Avoid interrupting communication when updating the firmware.

If this happens, the BLU device will not be available before the update is complete. It is possible to restart the update at anytime if an interruption occurs. To do so, reset the BLU device and the BLU mobile application and start the communication again between the two devices. The update will restart automatically.

![](_page_17_Picture_7.jpeg)

<span id="page-17-0"></span>Figure 3-10 Dialogs asking you to update the firmware and the wait dialog that will appear after selecting yes

At the end of the firmware update, a dialog will appear to close the application. Closing the application is mandatory before connecting the two devices again.

#### **3.3.11. Set the number of digits**

<span id="page-18-0"></span>Changing the number of digits is easy. In any display, tapping the Last Value will increase the number of digits. 1, 2, 3 or 4 digits are available. Tapping the Last Value when it has 4 digits will reset the number of digits to 1.

![](_page_18_Figure_4.jpeg)

Figure 3-11 Tap the Last Value to set the number of digits

#### **3.3.12. Mobile application displays**

Five different displays with unique feature are available in the BLU mobile application: Scope, Needle, Real Time, Statistics and Acquisition. Each display will be covered in this user manual.

<span id="page-18-1"></span>![](_page_18_Figure_8.jpeg)

<span id="page-18-2"></span>Figure 3-12 Scope and Needle display

![](_page_19_Picture_3.jpeg)

Figure 3-13 Real Time and Statistics display

<span id="page-19-1"></span><span id="page-19-0"></span>![](_page_19_Picture_5.jpeg)

Figure 3-14 Acquisition display

See the evolution in real time of your signal, like you would see on an oscilloscope. The display shows the last 60 seconds, but remembers the last 5,000 values. After 5,000 values, the memory will begin to replace them, starting with the first value.

#### *Zoom actions*

It is possible to show the values before the last 60 seconds. To do so, tap the pause icon in the toolbar. Then, it is possible to go back and forward using your finger. It is also possible to zoom in and out by pinching with two fingers. Finally, it is possible to double tap and drag a region of interest into the scope. At any time, it is possible to double tap anywhere or press the reset icon in the toolbar to reset the zoom.

![](_page_20_Figure_5.jpeg)

Figure 3-15 - Pinch actions

#### *Autorange*

By default, the BLU starts in Autorange. The scope display does the same thing, so the minimum and the maximum since the beginning of the acquisition or since the last reset are always available on this display. To change the Autorange to a fixed setting, open the menu and choose Range, then choose a specific range and go back to the scope display. It will be automatically set up from 0 to the range chosen.

![](_page_21_Figure_4.jpeg)

Figure 3-16 Autorange

#### *Average*

This mode can also show the average value of your signal since the beginning of the acquisition or since the last reset. To activate the average view, tap the marker icon in the toolbar.

![](_page_22_Figure_2.jpeg)

Figure 3-17 Scope display without and with average view

#### 3.3.12.1. Needle display

<span id="page-22-2"></span><span id="page-22-0"></span>This is a simple and intuitive way to see your current signal value. It is the ideal tool for laser tuning.

![](_page_22_Figure_6.jpeg)

Figure 3-18 Average in the Needle display

#### 3.3.12.2. Real Time display

<span id="page-22-3"></span><span id="page-22-1"></span>A large, simple, real time value with a bar graph that allows you to see what is going on in real time. The large digits make it perfect to read from a distance.

![](_page_23_Picture_2.jpeg)

Figure 3-19 Average in the Real Time display

<span id="page-23-1"></span><span id="page-23-0"></span>3.3.12.3. Statistics display Statistics in the PC-Gentec-EO software are calculated from the values that come from the BLU device.

![](_page_23_Picture_5.jpeg)

Statistics in the BLU mobile application are calculated from all the entry points coming from the BLU device. Depending on the distance and the mobile device, this can be different from the number of points received by the monitor. Please refer to the [Specifications.](#page-6-0)

| 9 €                  | 100% 3 10:41 AM<br>学<br>宏 |
|----------------------|---------------------------|
| ≡                    | Ш<br>ØΟ<br>J              |
| <b>Last Value</b>    | 00:20:00<br>5.8 W         |
| <b>Average</b>       | 2.1W                      |
| <b>Minimum</b>       | 1.5W                      |
| <b>Maximum</b>       | 5.9 W                     |
| <b>RMS Stability</b> | 69.208 %                  |
| <b>PTP Stability</b> | 205.535 %                 |
| <b>STD Deviation</b> | 1.5W                      |
|                      |                           |
|                      |                           |
|                      |                           |
|                      |                           |
|                      |                           |

Figure 3-20 Statistics display

#### 3.3.12.4. Acquisition display

<span id="page-24-1"></span><span id="page-24-0"></span>Send the acquisition a memory file. The different options for the acquisition are found in the display. The BLU device must be connected to start the acquisition.

![](_page_24_Picture_59.jpeg)

Figure 3-21 Acquisition display

<span id="page-24-2"></span>The different options for the acquisition can be found in the display. The BLU device must be connected to start the acquisition.

**Start:** This button starts the acquisition.

**Stop**: This button stops the current acquisition.

**Pause**: This button pauses the current acquisition.

![](_page_25_Figure_4.jpeg)

![](_page_25_Figure_5.jpeg)

Figure 3-22 Acquisition display - Tap to change a setting

<span id="page-25-0"></span>![](_page_25_Figure_7.jpeg)

<span id="page-25-1"></span>Figure 3-23 Acquisition display - Tap the Start button. When the acquisition is over, tap the Export button

![](_page_26_Picture_2.jpeg)

<span id="page-26-2"></span>Figure 3-24 Acquisition display - Choose the desired service to export the data

![](_page_26_Picture_4.jpeg)

Every Android and iOS that supports "txt" import will be available. If the mobile device does not have any application that supports "txt" import, this menu may be empty. If this occurs on the mobile device, please use the Google Play store or Apple App Store to install an application that will support "txt" import, such as Dropbox or Google Drive.

#### **3.3.13. Menus**

#### 3.3.13.1. Wavelength

<span id="page-26-1"></span><span id="page-26-0"></span>The **Wavelength** menu is used to select the proper wavelength at which the detector is used. It applies a correction factor to compensate for the variation in absorptivity at different wavelengths. Pre-programmed wavelength correction factors specific to each detector are available and automatically loaded from the EEPROM of the detector (for detectors of version 5 and higher). When a new detector is plugged in, the calibration wavelength is the default selection.

The BLU mobile application automatically recognizes the latest energy and Power Detector for accurate autocalibration. More importantly, it takes advantage of our *Personal Wavelength Correction*™ certificate.

The BLU mobile application only allows you to choose values that fall within the detector's range. If you enter an invalid value, a menu pops up to signal the error and the BLU mobile application automatically selects the default value, which is the wavelength used for calibration at Gentec-EO during manufacturing or subsequent service.

![](_page_27_Picture_2.jpeg)

<span id="page-27-1"></span>Figure 3-25 Wavelength setting - Tap the wavelength to change the value

![](_page_27_Picture_4.jpeg)

### **The** *Personal Wavelength CorrectionTM* **Certificate** To fill the gaps between the NIST references, Gentec-EO offers you the only NIST traceable calibration in nm steps, from 250 nm to 2.5 μm. We achieve this using our proprietary setup that is based on a NIST traceable spectrophotometer. This way, instead of supplying you with typical values, we offer you a NIST traceable calibration. What you get is an overall accuracy that is not more than  $\pm 1\%$  away from the original calibration accuracy, in the spectrum of 300 to 2200 nm. Each Gentec-EO detector comes with a Personal Wavelength Correction

Certificate. The correction factors are based on measurements that were made with YOUR detector. They are not based on the general curve of the absorbing material or the general response of equivalent products. This means you get the best wavelength correction tool available on the market. This data is stored in the Smart Interface of your Gentec-EO detector. You just have to select the wavelength in your monitor (or software) to get the most precise laser measurements on the market.

#### 3.3.13.2. Range

<span id="page-27-0"></span>The **Range** menu is used to select the signal level read by a detector. When a new detector is plugged in, the **Auto** mode is the default option. In this mode, the BLU mobile application automatically selects the best range for the value being measured. You can also choose a fixed range. The BLU mobile application only shows range values that fall within the detector's range. You can only choose from these available ranges.

When in a manually selected range, you should always use the next higher range to the measured value, for maximum precision. For example, when measuring around 200 mW, choose the 300 mW range.

Special care must be taken in the case of widely varying pulse energies to ensure that every pulse is detected. Contrary to power measurements, where the **Auto** mode continuously adjusts the range to the measured value, in energy mode, the Autorange selects the range based on the energy of the previous pulse. A pulse with energy less than 2% of the current range will not be detected. Always set the range to the best one available. To be sure to measure lower energies, set the range manually to the lowest level or use the **Autorange** so the BLU mobile software automatically chooses the best range. In this case, the pulses that saturated the range while the **Autorange** was searching for the best range will be invalid.

![](_page_28_Picture_5.jpeg)

<span id="page-28-1"></span><span id="page-28-0"></span>Figure 3-26 Range setting - Tap the range to change the value or tap Autorange switch to toggle between Autorange and a fixed range

3.3.13.3. Measure Mode

Power in Watts (default)

**Single Shot Energy in Joules<sup>1</sup> : (Energy mode/calorimeter mode)**

<sup>1</sup> This function allows you to measure the energy contained in a laser pulse with a Gentec-EO P**ower Detector**. This mode of operation gives access to the same options as an Energy Detector. The only restriction is that the time delay between

pulses, = *Delay* I J  $\begin{pmatrix} 1 \end{pmatrix}$ J ſ *Rep.Rate*  $\frac{1}{\sqrt{1-\mu}}$  , must be compatible with the specifications of the detector. (Please refer to the user manual for

the specific power detector you are using.). You must select the range manually because the Autorange is deactivated when you select **Energy Mode**. Keep in mind that the power detectors are optimized to sustain high average power, not high peak energy. Always keep the energy density below the maximum energy density quoted in the manual for that specific detector. The energy mode is always available for power detectors with a typical sensitivity value. A precision of  $±3%$  in the pulse energy measurement can be achieved if the power detector is specifically calibrated in energy mode. Please contact your local Gentec-EO distributor or nearest Gentec-EO office for more information on obtaining a pulse energy measurement calibration.

![](_page_29_Picture_2.jpeg)

![](_page_29_Figure_3.jpeg)

#### 3.3.13.4. Corrections

<span id="page-29-1"></span><span id="page-29-0"></span>The user can apply a **Multiplier** and/or **Offset** to the measurements. Correction factors are most useful when sampling a percentage of a powerful laser beam or correcting for absorption along an optical chain.

The default value for the multiplier is 1, and the default for the offset is 0. You can enter any multiplier value between 0.0002 and 5000 and any offset value between -10,000 and +10,000. To change the value of the correction factors, you first need to activate them by checking the appropriate box.

![](_page_29_Picture_7.jpeg)

#### **Adjusting your measurements using correction factors**

Let's say you are measuring a laser beam passing through the 99.9% back reflector of a laser (giving 1/1000<sup>th</sup> of the real value), choose **Multiplier** and enter 1000 in the dialog box. The PC-Gentec-EO software will display the laser power rather than the measured 0.1% sample.

![](_page_29_Picture_10.jpeg)

It is essential to make sure that the actual measured value also complies with the power and energy limits of the detector.

The **Autorange** option is the default selection. You can select a specific range but it must always be based on the actual measured values and not on the corrected values. Of course, the displayed values and the display range selection are then calculated to take into account the correction factors.

![](_page_30_Picture_3.jpeg)

The Statistics are computed for the corrected values only.

The **Trigger Level** only works if a Power Detector is used in **Single Shot Energy (SSE)** mode. This option allows you to change the **Trigger Level.** The default value is 2% of the full-range. This proves to be especially useful in noisy environments. Acceptable values range from 0.1% to 99.9% with 0.1% steps. Caution should be taken when choosing a trigger level lower than the 2% default value in a noisy environment.

The BLU mobile application will not detect pulses with a value under the trigger level. If the trigger level is high, be careful to select a range that is close to the measured value. To reset the default value to 2.0%, simply click the **Default** button.

![](_page_30_Picture_7.jpeg)

If you select a high value trigger level, the BLU mobile application may not be able to detect all the values of widely varying energy levels in **Autorange** mode. The **Autorange** function uses the energy level of the last pulse to set the range level. Therefore, it will not detect the next pulses if they are lower than the trigger level. As a result, the **Autorange** may become caught on a high range value. To avoid this problem, select a lower value for the trigger level, change the range manually, or reset the **Autorange** mode by reselecting **Auto** in the **Range** menu.

![](_page_30_Picture_9.jpeg)

**Erratic Triggering?**

In electrically noisy environments, it is possible that the BLU mobile application will inadvertently trigger on the noise. If this is the case, increase the trigger level to 3% or higher if necessary.

It is always good practice to reduce electrical noise generation or shield the detector and monitor when measuring very low pulse energies.

![](_page_31_Figure_2.jpeg)

<span id="page-31-1"></span><span id="page-31-0"></span>Figure 3-28 - Corrections setting - Tap a number to change it or tap the auto correction switch to activate it

#### 3.3.13.5. Connection

![](_page_31_Figure_5.jpeg)

<span id="page-31-2"></span>Figure 3-29 Disconnect setting - Tap the disconnect button to disconnect the BLU device

<span id="page-32-0"></span>3.3.13.6. About

![](_page_32_Figure_3.jpeg)

<span id="page-32-1"></span>Figure 3-30 About menu - Tap a link such as the tutorial to open it

### <span id="page-33-0"></span>**4. SERIAL COMMUNICATION**

### <span id="page-33-1"></span>**4.1.DESCRIPTION**

The BLU transmits all its information through a set of serial commands. The serial commands can be sent through Bluetooth® communication or through USB communication. The BLU mobile app and the PC-Gentec-EO software are basically graphic interfaces that translate serial commands into meaningful buttons and icons.

The USB class used by BLU is a CDC, or Communications Device Class. This means it shows up in the host PC as a COM port, but it is not a COM port, rather a true full speed USB port. You can talk to it as if it were an RS232 port, but very quickly when it comes to speed. The USB drivers are installed when you install the PC-Gentec-EO software on your computer.

To simplify Bluetooth® connection, we provide a Bluetooth® dongle. This key allows a standard virtual COM port communication by taking care of the Bluetooth® Stack behind the scenes. However, you still need to select your Bluetooth<sup>®</sup> device by selecting the correct MAC address. The Bluetooth<sup>®</sup> dongle drivers are installed on your computer when you install the PC-Gentec-EO software.

Open the appropriate port in your software with standard COM port tools. None of the port settings matter since they are not used, so leave them at whatever default they are in. It's a real USB connection.

Use the standard COM port writes and reads to control the BLU.

#### <span id="page-33-2"></span>**4.2.SETTING UP COMMUNICATION TO THE BLU**

#### <span id="page-33-3"></span>**4.2.1. Verify the COM Port**

<span id="page-33-5"></span>To verify the USB installation and find the COM port number, click:

#### **Start → Settings → Control Panel → System → Device Manager**

Scroll down to **Ports (COM & LPT)** and double click that line. One of the options should be

#### **USB-to-Serial Port (COM**#**)**

Note the COM port number. You will need it for the next step.

#### **4.2.2.Connect the BLU**

<span id="page-33-4"></span>You may use any serial communications software that you are familiar with. Our instructions are for HyperTerminal because it is widely available on PCs with Windows<sup>™</sup>. For Windows 10, you can use equivalent software such as:

- RealTerm<sup>™</sup>:<https://realterm.sourceforge.io/>
- Putty<sup>™</sup>:<http://www.putty.org/>
- RealTerm<sup>™</sup>:<https://realterm.sourceforge.io/>

Select:

#### **Start → Programs → Accessories → Communications → HyperTerminal**

To save communication settings, enter a name for the connection. In the drop-down menu "**Connect using...**" select the COM port on which the USB driver was installed (Section [4.2.1\)](#page-33-5). Select **OK**.

Input the following settings into the communications parameter window that appears next.

![](_page_34_Picture_153.jpeg)

<span id="page-34-0"></span>Click **OK** to begin entering serial commands in the HyperTerminal window.

#### **4.2.3.To Echo Commands**

The commands you type will not appear in the HyperTerminal window unless you set up the HyperTerminal to do so. Only the response from the BLU will be displayed. If you prefer to see the commands you are typing on the HyperTerminal window, click the **File** menu and execute the following sequence:

#### **File → Properties → Settings → ASCII setup →** "**Echo typed characters locally**" **→ OK**

#### <span id="page-34-1"></span>**4.2.4. Test the Connection**

In the HyperTerminal window, type **\*VER.** If the response is the version of your BLU, you are successfully connected and ready for serial command action.

#### <span id="page-34-2"></span>**4.2.5. HyperTerminal Settings Shortcut**

When you end the session, HyperTerminal will ask if you want to save your settings. To avoid inputting the communication parameters again in the future, save by clicking **Yes**. The next time you execute the string of commands, the name of your session will appear after HyperTerminal. Clicking on the session name will open the connection using the saved settings. To avoid re-entering the string of commands, put a shortcut to this file on your desktop. Search for the file name and select the file. Right click and select **Shortcut** in the drop-down menu.

### <span id="page-35-0"></span>**4.3.SERIAL COMMAND FORMAT**

#### <span id="page-35-1"></span>**4.3.1. Serial Protocol Rules:**

Commands are sent as text strings. The response will either be data or an "ACK".

#### <span id="page-35-2"></span>**4.3.2. Text Mode Rules:**

All text commands must begin with a trig character (\*). You do not need to end with a line-feed and/or a carriagereturn. Parameters must NOT be separated by spaces. Characters do not have to be capitals. Mixed upper and lower cases are permitted. Replies to all text mode commands are also in text mode, and end with a carriagereturn and a line-feed.

In case of an error, the reply string is in the following format:

#### **Error X: reason** [enter]

Where **X** is the error code, and **reason** is an explanation. See Error Codes at the end of this section.

Because all Text Mode replies end with a carriage return **<CR>** or line-feed **<LF>** (or both), a text reply contains tabulations when many elements need to be separated in the string. This is useful when exporting data to a spreadsheet.

### <span id="page-36-0"></span>**4.4.LIST OF SERIAL COMMANDS FOR THE BLU (SUMMARY)**

![](_page_36_Picture_403.jpeg)

\* Coming soon

![](_page_37_Picture_125.jpeg)

#### **The Serial Commands Format is:**

All text commands must begin with a trig character (\*) and MUST NOT end with a line-feed or a carriage-return. All parameters must NOT have a space between the command and the list of parameters, nor between the parameters themselves. The characters do not have to be capitals and mixed case is OK. Replies to all text mode commands are also in text mode and end with a carriage-return and line-feed.

\*MUL+8 character numerical value Ex: « \*MUL1.000000 » or « \*MUL-1.34e-3 » or «\*MUL0.000543 »

\*OFF+8 character numerical value as above

\*STL+4 character numerical value as « \*STL10.2 » or « \*STL0.22 »

\*SSE1 **/ \***SSE0 : Single Shoot Energy ON or OFF

### <span id="page-38-0"></span>**4.5.LIST OF SERIAL COMMANDS FOR THE BLU (COMPLETE)**

#### <span id="page-38-1"></span>**4.5.1. Display**

#### *01 - Set Scale*

<span id="page-38-2"></span>This command is used to force the display of the current data into a specific scale. The lower scale is always zero, the higher scales can be found in the table below. The Autoscale mode applies the best scale for the current values in real time. The parameter must be one of the identifiers in the table below and have 2 digits.

![](_page_38_Picture_280.jpeg)

#### Range Identifiers:

![](_page_38_Picture_281.jpeg)

**Default:** Autoscale.

![](_page_38_Picture_10.jpeg)

The following example sets the scale to 30 watts or joules:

```
Command: *SCS27 Answer:
```
<span id="page-39-0"></span>This command is used to force the display of the current data into a higher scale.

![](_page_39_Picture_141.jpeg)

#### *03 - Set Scale Down*

<span id="page-39-1"></span>This command is used to force the display of the current data into a lower scale.

![](_page_39_Picture_142.jpeg)

#### *04 - Get Current Scale Index*

<span id="page-39-2"></span>This command returns the scale index between 0 and 41. Please refer to Set Scale command (SCS) details for the complete scale index table.

![](_page_39_Picture_143.jpeg)

#### *05 - Set Autoscale*

<span id="page-39-3"></span>This command is used to force the display into autoscale.

![](_page_39_Picture_144.jpeg)

#### *06 - Get Autoscale*

<span id="page-39-4"></span>This command returns whether or not the autoscale option is activated.

![](_page_39_Picture_145.jpeg)

![](_page_40_Picture_161.jpeg)

#### *07 - Display Valid Scale*

<span id="page-40-0"></span>This command is used to display all of the valid scales supported by the connected head. The scales are displayed in scale index. Please refer to the Set Scale section for the table correspondence.

![](_page_40_Picture_162.jpeg)

The following example is for a UP19K BLU, which can have the following scales:

- $\blacktriangleright$  100 mW
- 300 mW
- $\blacktriangleright$  1 W
- $\rightarrow$  3 W
- $\blacktriangleright$  10 W
- 
- ▶ 30 W

![](_page_40_Picture_14.jpeg)

![](_page_40_Picture_163.jpeg)

#### *08 - Set Trigger Level*

<span id="page-40-1"></span>This command sets the internal trigger level when using the device in energy mode.

![](_page_40_Picture_164.jpeg)

![](_page_41_Picture_160.jpeg)

#### **Default:** 2%

The value should be set between 0.1 and 99.9.

![](_page_41_Picture_5.jpeg)

![](_page_41_Picture_161.jpeg)

#### *09 - Get Trigger Level*

<span id="page-41-0"></span>This command returns the trigger level in %. The value is between 0.1% and 99.9%.

![](_page_41_Picture_162.jpeg)

#### *10 – Get Measure Mode Display*

<span id="page-41-1"></span>This command returns the BLU's measurement mode. Depending on the head, it can be Power Mode in W or Single Shot Energy Mode in J (SSE).

![](_page_41_Picture_163.jpeg)

#### <span id="page-41-2"></span>**4.5.2. Data Acquisition**

#### *11 - Query Current Value*

<span id="page-42-0"></span>This command is used to query the value that is currently being displayed by the monitor. The value is displayed in watts or in joules.

![](_page_42_Picture_181.jpeg)

![](_page_42_Picture_5.jpeg)

For example, a 12 milliwatts reading would be displayed like this:

![](_page_42_Picture_182.jpeg)

#### *12 - Send Continuous Transmission of Data*

<span id="page-42-1"></span>This command is used to send data to the serial port according to the data sampling setting. The transfer speed is 2 Hz.

![](_page_42_Picture_183.jpeg)

#### *13 - Stop the CAU Command*

<span id="page-42-2"></span>This command is used to stop the real-time transfer enabled by the CAU Command.

![](_page_42_Picture_184.jpeg)

#### *14 - Query New Value Ready*

<span id="page-42-3"></span>This command is used to check whether a new value is available from the device. Though optional, its use is recommended when used with single pulse operation

![](_page_42_Picture_185.jpeg)

![](_page_42_Picture_17.jpeg)

![](_page_42_Picture_186.jpeg)

<span id="page-42-4"></span>*15 - Set Personal Wavelength Correction* 

This command is used to specify the wavelength in nm being used on the detector. The EEPROM in the detector contains measured spectral data for a wide range of wavelengths. If the wavelength input by the user is different from the predefined list of wavelengths on the device, a custom value is interpolated. Specifying zero as a wavelength or providing an out-of-bound value as a parameter restores the default settings. A valid value is set between the lowest and highest wavelengths supported by the device, and it should not be a floating point value. The input parameter must have 5 digits. If the desired wavelength does not have 5 digits, you must enter a zeropadded number. For example, to set the wavelength at 514 nm, you must enter 00514.

![](_page_43_Picture_174.jpeg)

**Default:** Calibration wavelength, (typically 1064 nm, varies with the detector model)

![](_page_43_Picture_5.jpeg)

The following example sets the wavelength to 1550 nm.

![](_page_43_Picture_175.jpeg)

#### *16 - Set Personal Wavelength Correction in microns*

<span id="page-43-0"></span>This command is used to specify the wavelength in microns. The EEPROM in the detector contains measured spectral data for a wide range of wavelengths. A valid value is set between the lowest and highest wavelengths supported by the device. The input parameter must have 5 digits and can be a floating point value. If the desired wavelength does not have 5 digits you must enter a zero-padded number. For example, to set the wavelength at 10.6 micron, you must enter 010.6.

Specifying zero as a wavelength or providing an out-of-bound value as a parameter cancels the command.

![](_page_43_Picture_176.jpeg)

**Default:** Calibration wavelength, (typically 1064 nm, varies with the detector model)

![](_page_43_Picture_13.jpeg)

The following example sets the wavelength to 2.5 micron (2500 nm).

Command: \*PWM02.50 Answer:

#### *17 - Get Wavelength*

<span id="page-43-1"></span>This command returns the wavelength in nm.

![](_page_43_Picture_177.jpeg)

![](_page_44_Picture_2.jpeg)

#### <span id="page-44-0"></span>**4.5.3.Control**

#### *18 - Set Anticipation*

<span id="page-44-1"></span>This command is used to enable or disable the anticipation processing when the device is reading from a wattmeter. The anticipation is a software-based acceleration algorithm that provides faster readings using the detector's calibration.

![](_page_44_Picture_183.jpeg)

**Default:** On

![](_page_44_Picture_8.jpeg)

The following example sets the anticipation On.

![](_page_44_Picture_184.jpeg)

*19 - Get Anticipation Status*

<span id="page-44-2"></span>This command returns the anticipation status. If the anticipation is not available, it will always be "off".

![](_page_44_Picture_185.jpeg)

![](_page_44_Picture_14.jpeg)

![](_page_44_Picture_186.jpeg)

#### *20 - Set Zero Offset*

<span id="page-44-3"></span>This command subtracts the current value from all future measurements the moment the command is issued to set a new zero point.

![](_page_44_Picture_187.jpeg)

#### *21 - Clear Zero Offset*

<span id="page-45-0"></span>This command undoes the Zero Offset command to set the zero point at zero.

![](_page_45_Picture_148.jpeg)

#### *22 - Get Zero Offset*

<span id="page-45-1"></span>This command returns whether the zero offset has been activated before or not.

![](_page_45_Picture_149.jpeg)

![](_page_45_Picture_8.jpeg)

![](_page_45_Picture_150.jpeg)

#### *23 - Set User Multiplier*

<span id="page-45-2"></span>This command is used to set the value of the multiplier.

![](_page_45_Picture_151.jpeg)

**Default**: 1

![](_page_45_Picture_14.jpeg)

The following example sets multiplier  $= 33$ 

![](_page_45_Picture_152.jpeg)

#### *24 - Get User Multiplier*

<span id="page-46-0"></span>This command returns the multiplier value.

![](_page_46_Picture_162.jpeg)

#### *25 - Set User Offset*

<span id="page-46-1"></span>This command is used to set the value of the offset manually instead of using the automatic zeroing with the command \*SOU.

![](_page_46_Picture_163.jpeg)

**Default:** 0

![](_page_46_Picture_10.jpeg)

The following example sets offset to 1.5 milli.

![](_page_46_Picture_164.jpeg)

The other option available is the Zero Offset. The Zero Offset operation is done first, before the User Multipliers and Offsets

#### *26 - Get User Offset*

<span id="page-46-2"></span>This command returns the offset value.

![](_page_46_Picture_165.jpeg)

#### *27 - Set Single Shot Energy Mode*

<span id="page-47-0"></span>This command is used to toggle to Single Shot Energy Mode when using a wattmeter.

![](_page_47_Picture_140.jpeg)

#### **Default:** Off

#### *28 – Query Single Shot Energy Mode*

<span id="page-47-1"></span>This command is used to read the current status of the single shot energy mode.

![](_page_47_Picture_141.jpeg)

#### <span id="page-47-2"></span>**4.5.4. Instrument and Detector Information**

#### *29 - Query Version*

<span id="page-47-3"></span>This command is used to query the device to get information about the firmware version and the device type.

![](_page_47_Picture_142.jpeg)

#### *30 - Query Status*

<span id="page-48-0"></span>This command is used to query the device to get information about the following characteristics:

- **Measure Mode**
- $\blacktriangleright$  Maximum, minimum and current scale
- **Maximum, minimum and current wavelength with and without attenuation**
- $\blacktriangleright$  Attenuator availability and status
- **Detector model**
- Detector serial number

![](_page_48_Picture_477.jpeg)

The first byte represents the validity of the structure: 0 represents a valid line while 1 is the end of the structure. The next 4 bytes represent the address line and the last 4 bytes are the actual value. The values are written on 32 bits, which means that all the values are written on two lines. The first line represents the LSB and the second line represents the MSB.

The following table shows the output WITH a XLP12-3S-H2-INT-D0 (s/n 199672)

![](_page_48_Picture_478.jpeg)

![](_page_49_Picture_381.jpeg)

#### *31 - Query Extended Status*

<span id="page-49-0"></span>This command is used to query the device to get information about the following characteristics:

- **Measure Mode**
- **Maximum, minimum and current scale**
- **Maximum, minimum and current wavelength with and without attenuation**
- $\blacktriangleright$  Attenuator availability and status
- **Detector model**
- Detector serial number
- $\blacktriangleright$  Trigger level (0.001 to 0.999)
- Autoscale mode
- **Anticipation mode**
- ▶ Zero offset mode
- User multiplier
- **I** User offset

![](_page_49_Picture_382.jpeg)

The first byte represents the validity of the structure: 0 represents a valid line while 1 is the end of the structure. The next 4 bytes represent the address line and the last 4 bytes are the actual value. The values are written on 32 bits, which means that all the values are written on two lines. The first line represents the LSB and the second line represents the MSB.

The following table shows the output WITH a XLP12-3S-H2-INT-D0 (s/n 199672)

![](_page_49_Picture_383.jpeg)

![](_page_50_Picture_521.jpeg)

#### *32 – Query Identifier*

<span id="page-51-0"></span>This command is used to query the device to get information about the device type.

![](_page_51_Picture_176.jpeg)

#### *33 - Query Version (no text)*

<span id="page-51-1"></span>This command is used to query the device to get information about the firmware version and the device type.

![](_page_51_Picture_177.jpeg)

#### *34 - Query Head type*

<span id="page-51-2"></span>This command is used to get information about the firmware version, the NIG number of the firmware and the type of detector.

![](_page_51_Picture_178.jpeg)

![](_page_51_Picture_11.jpeg)

![](_page_51_Picture_179.jpeg)

#### *35 – Query Battery State*

<span id="page-51-3"></span>This command is used to get the battery power in percentage.

![](_page_51_Picture_180.jpeg)

#### *36 – Put the Head in Sleep Mode*

<span id="page-52-0"></span>This command will put the head into sleep. This will end the communication with the BLU mobile app or the PC-Gentec-EO software.

![](_page_52_Picture_250.jpeg)

#### *37 – Connection Confirm Command*

<span id="page-52-1"></span>This command is send by the BLU mobile app or the PC-Gentec-EO software to confirm the connection with the BLU module. This command will change the state of the BLU from searching a connection state (blue led flashing quickly) to the connected state (blue led flashing slowly).

![](_page_52_Picture_251.jpeg)

![](_page_52_Picture_8.jpeg)

![](_page_52_Picture_252.jpeg)

#### *38 – Set Sleep Timer*

<span id="page-52-2"></span>This command will set the time before the BLU stops looking for a connection and goes to sleep. By default, this value is set at 5 minutes.

![](_page_52_Picture_253.jpeg)

![](_page_52_Picture_13.jpeg)

![](_page_52_Picture_254.jpeg)

#### *39 – Get Sleep Timer*

<span id="page-52-3"></span>This command will query the value of the timer before going to sleep.

![](_page_52_Picture_255.jpeg)

#### *40 – Get USB State*

<span id="page-53-0"></span>This command will check if the USB cable is plugged in.

![](_page_53_Picture_109.jpeg)

#### *41 – Bluetooth® Disconnect*

<span id="page-53-1"></span>This command will disconnect the BLU from the BLU mobile app or the PC-Gentec-EO software. Sending this command is required to correctly terminate a communication link. The BLU will return to the state where it is looking for a connection, and the blue LED will flash rapidly.

![](_page_53_Picture_110.jpeg)

### <span id="page-53-2"></span>**4.6.ERROR MESSAGES**

![](_page_53_Picture_111.jpeg)

### <span id="page-54-0"></span>**5. USB DRIVER INSTALLATION**

BLU USB drivers will install a virtual COM port on your PC. Please download the USB driver at: [https://gentec](https://gentec-eo.com/downloads)[eo.com/downloads.](https://gentec-eo.com/downloads)

- **1.** Do not connect the BLU to your computer.
- **2.** Choose the appropriate operating system corresponding to your computer.

![](_page_54_Picture_6.jpeg)

**1.** Follow the installation steps until you have the message "Ready to use".

![](_page_54_Picture_8.jpeg)

**2.** You can now connect the BLU and install the software.

### <span id="page-55-0"></span>**6. MAINTENANCE**

### <span id="page-55-1"></span>**6.1.FREE SOFTWARE AND FIRMWARE UPGRADE**

Keep up to date with the latest versions of PC-Gentec-EO software and BLU mobile application to get the newest features and options. As new and improved versions of the device's firmware are created, it is in your best interest to update your BLU. The latest device firmware can be downloaded from the Gentec-EO website at [https://gentec-eo.com/downloads.](https://gentec-eo.com/downloads) Go to the **Downloads** section. Find the file that corresponds to your BLU and follow our simple, easy-to-use instructions.

### <span id="page-55-2"></span>**6.2.TROUBLESHOOTING**

When using the BLU with serial commands, please be sure to always close the communication port after you are done using the BLU. If you do not do so, the BLU will not be recognized the next time you connect it to the computer.

### <span id="page-56-0"></span>**7. DECLARATION OF CONFORMITY**

![](_page_56_Picture_299.jpeg)

#### **Standard(s) to which conformity is declared:**

#### **Emissions:**

![](_page_56_Picture_300.jpeg)

#### **Immunity:**

![](_page_56_Picture_301.jpeg)

I, the undersigned, hereby declare that the equipment specified above conforms to the above Directive(s) and Standard(s).

Place: **Québec** (Québec)

Date: 15 September, 2016

### <span id="page-57-0"></span>**8. UKCA DECLARATION OF CONFORMITY**

![](_page_57_Picture_298.jpeg)

#### **Standard(s) to which conformity is declared:**

#### **Emissions:**

![](_page_57_Picture_299.jpeg)

#### **Immunity:**

![](_page_57_Picture_300.jpeg)

I, the undersigned, hereby declare that the equipment specified above conforms to the above Directive(s) and Standard(s).

Place: **Québec (Québec)** 

Date : November 22, 2021

![](_page_58_Picture_2.jpeg)

![](_page_58_Picture_3.jpeg)

Type of Equipment:<br>
Model No.: BLU Series Year of test & manufacture:

Manufacturer's Name:<br>
Manufacturer's Address:<br>  $445$  St-Jean Baptiste, suite 445 St-Jean Baptiste, suite 160 (Québec), Canada G2E 5N7

BLU Series<br>2016-2017

**FCC ID:** T7V1740 **IC Registration number:** 216Q-1740 **MIC ID:** [R]202-SMF099

![](_page_58_Picture_203.jpeg)

Place: **Québec** (Québec)

Date : 3 janvier, 2019

### <span id="page-59-0"></span>**APPENDIX A: WEEE DIRECTIVE**

#### **Recycling and Separation Procedure for WEEE Directive 2002/96/EC**

This section is used by the recycling center when the monitor reaches the end of its life. Breaking the calibration seal or opening the monitor will void the BLU warranty. With respect to the head, please refer to the head's manual.

The complete monitor contains

1 Monitor 1 Calibration certificate

#### **Separation**

Paper: Certificate Printed Circuit Board: Inside the detector Aluminum: Detector casing Plastic: Parts inside the detector Li-ion cell: Battery Plastic: BLU enclosure. Printed circuit board: Inside the BLU (no need to separate less than 10 cm<sup>2</sup>)

![](_page_60_Picture_0.jpeg)

WWW.GENTEC-EO.COM

## **LEADER IN LASER BEAM MEASUREMENT SINCE 1972**

![](_page_60_Picture_3.jpeg)

POWER & ENERGY METERS

![](_page_60_Picture_5.jpeg)

BEAM PROFILING

![](_page_60_Picture_7.jpeg)

THZ MEASUREMENT

#### CANADA

445 St-Jean-Baptiste, Suite 160 Quebec, QC, G2E 5N7 CANADA

T (418) 651-8003 F (418) 651-1174

info@gentec-eo.com

UNITED STATES

5825 Jean Road Center Lake Oswego, OR, 97035 **USA** T (503) 697-1870

F (503) 697-0633

info@gentec-eo.com

**JAPAN** 

Office No. 101, EXL111 building, Takinogawa, Kita-ku, Tokyo 114-0023, JAPAN

 $T + 81 - 3 - 5972 - 1290$ F +81-3-5972-1291

info@gentec-eo.com

#### CALIBRATION CENTERS

- · 445 St-Jean-Baptiste, Suite 160 Quebec, QC, G2E 5N7, CANADA
- Werner von Siemens Str. 15 82140 Olching, GERMANY
- Office No. 101, EXL111 building, Takinogawa, Kita-ku, Tokyo 114-0023, JAPAN